# Лабораторная работа

*Анализ и повышение качества кода инструментами Visual Studio 2013*

Lab version: 12.0.30723.00 Update 3 Last updated: 12/17/2013

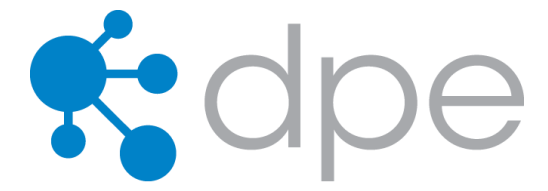

### **СОДЕРЖАНИЕ**

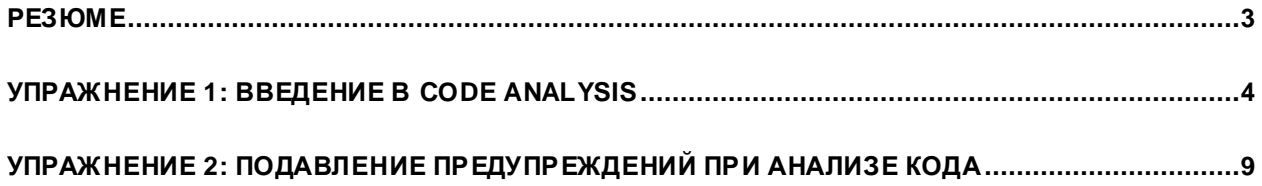

# <span id="page-2-0"></span>Резюме

Функция анализа кода в Visual Studio производит статический анализ с целью упростить процесс выявления проблем сархитектурой, взаимодействием, производительностью, безопасностью и т.д. Анализ кода можно запустить как вручную, так и настроить его как часть процесса Team Build или чекина в Team Foundation Server. В этой лабораторной работе мы рассмотрим функцию анализа кода, настройку правил и подавление на уровне проекта и исходного кода.

Примечание: эта функция доступна в Visual Studio 2012 Professional, Premium и Ultimate. Основные возможности доступны в редакции Express бесплатно (C++, C#, Visual Basic).

# **Prerequisites**

Для выполнения лабораторной работы вам понадобится виртуальная машина с Visual Studio 2013. Подробнее про то, где загрузить и как ее использовать, здесь.

# O KOMUAHUU Fahrikam Fiher

Эти лабораторные работы в качестве основы для сценариев, о которых вы узнаете в процессе, оперируют несуществующей компанией Fabrikam Fiber. Fabrikam Fiber занимается кабельным телевидением и сопутствующими сервисами в США. Компания быстро растет и уже начала использовать Microsoft Azure для того, чтобы масштабировать свой веб-сайт для обслуживания их запросов и отслеживания деятельности инженеров. Компания использует локальное приложение ASP.NET MVC для управления заказами клиентов.

В этих лабораторных работах вы изучите сценарии, включенные в рабочий процесс команды разработки и тестирования Fabrikam Fiber. Команда, состоящая из 8-10 человек, решила использовать средства управления жизненным циклом проектов Visual Studio 2013 для того, чтобы контролировать программный код, выполнять сборки, тестировать веб-сайты, планировать и отслеживать происходящее с проектом

# **Упражнения**

Эта лабораторная работа включает в себя следующие упражнения

- 1. Введение в Code Analysis
- 2. Подавление предупреждений при анализе кода

Примерное время выполнения лабораторной работы: 30 минут

# <span id="page-3-0"></span>Упражнение 1: Введение в Code Analysis

В этом упражнении вы научитесь использовать функцию Code Analysis, доступную в Visual Studio 2013, настраивать набор правил, выполнять анализ кода на тестовом проекте и разрешать некоторые из предупреждений.

- 1. Войдите под аккаунтом Julia Ilyiana (VSALM\Julia). Пароль: P2ssw0rd.
- 2. Запустите Visual Studio 2013 и откройте Team Explorer. Вы должны быть подключены к командному проекту FabrikamFiber, если этого не произошло, нажмите Connect to Team

Projects ( $\frac{1}{1}$ ) и инициируйте подключение.

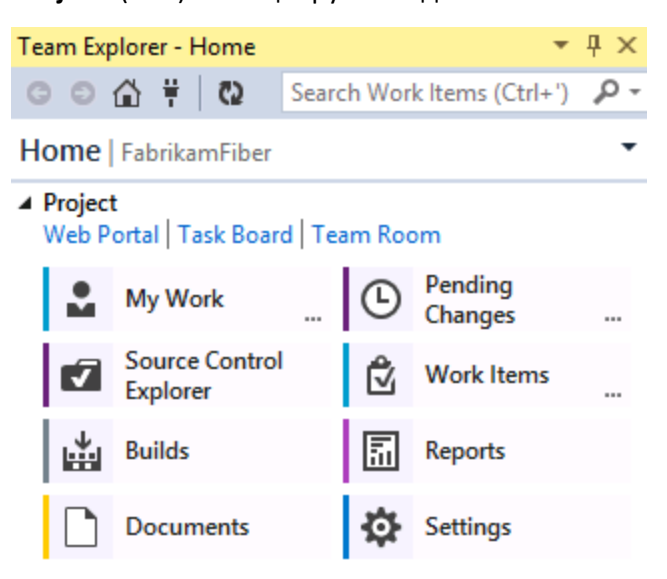

#### Изображение 1

Team Explorer - Home

3. В Team Explorer - Home нажмите два раза на первом решении FabrikamFiber.CallCenter.sln.

#### ▲ Solutions

Workspace: VSALM - New... | Open...

- FabrikamFiber.CallCenter.sln | Dev\FabrikamFibe..
- Main\FabrikamFiber.CallCenter.sln | Main\FabrikamFi...
- 6 FabrikamFiber.CallCenter.sln | Releases\Release1...

#### Изображение 2

Открытие решения Fabrikam Fiber

- 4. Пересоберите решение (Build | Rebuild Solution в меню).
- 5. B Solution Explorer нажмите правой кнопкой на FabrikamFiber. Web и вызовите Properties.
- 6. Перейдите на вкладку Code Analysis.

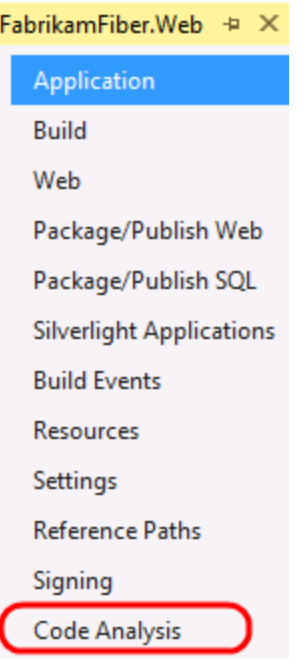

Изображение 3

Настройка Code Analysis

Примечание: на этой вкладке можно выбрать набор правил.

7. Выберите в Rule Set опцию "Microsoft All Rules".

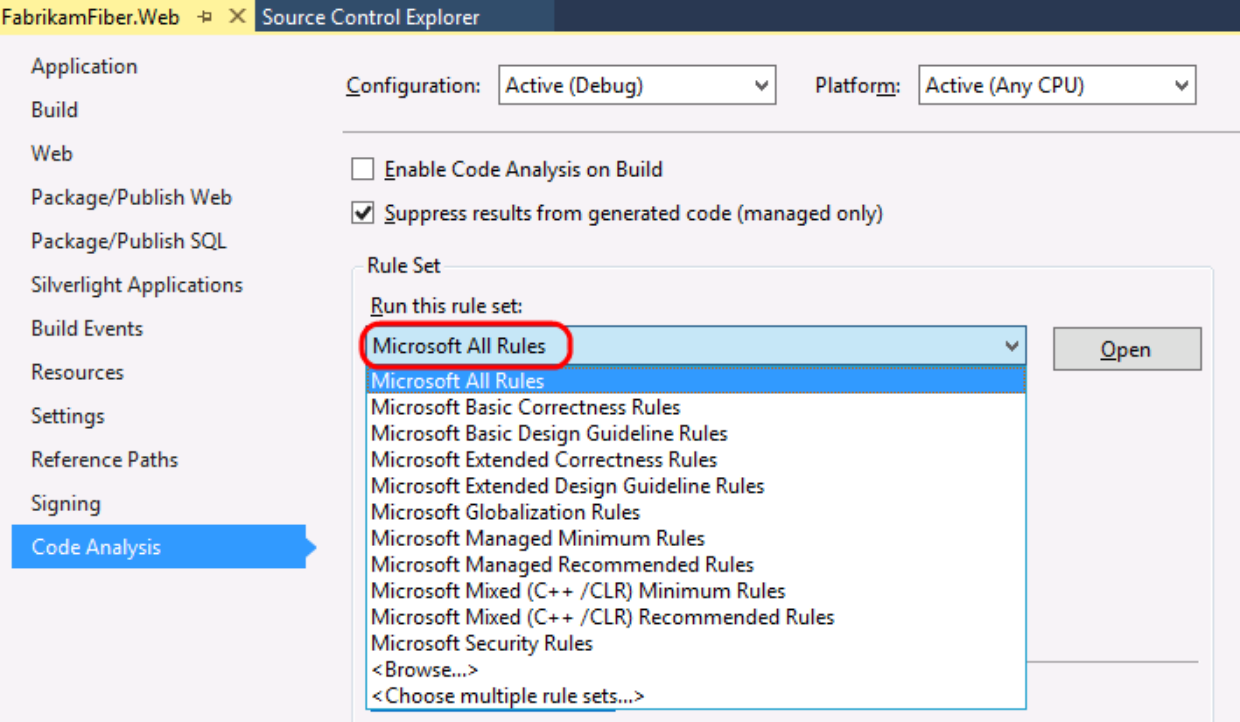

*Настройка набора правил дляCodeAnalysis*

**Примечание:** в Visual Studio редакций Professional, Premiumи Ultimate можно создавать собственные правила для C++.

8. В Solution Explorerнажмите правой кнопкой напроекте **FabrikamFiber.Web**. Нажмите **Analyze** | **Run Code Analysis**.

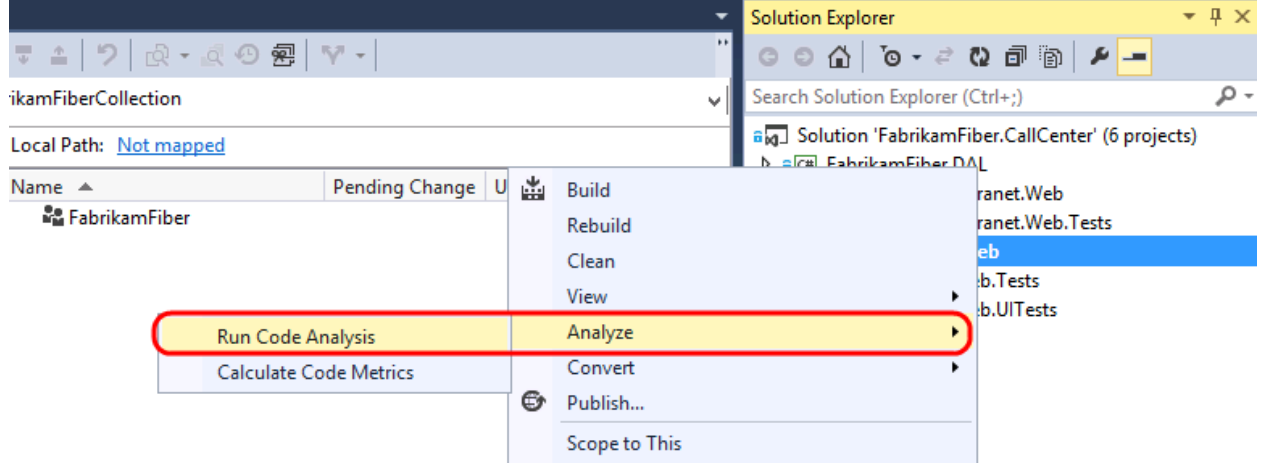

### **Изображение 5**

*Запуск Code Analysis* 

9. Code Analysis использует правила статического анализа, определенные Microsoft, и показывает результаты в окне Code Analysis. Изучите результаты.

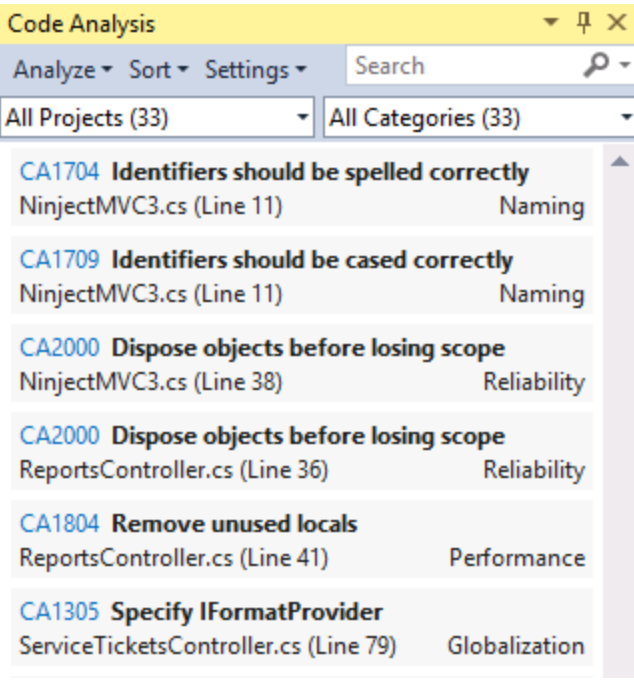

#### **Изображение 6**

*Результаты Code Analysis* 

**Примечание:** в зависимости от версии проекта FabrikamFiber у вас может отображаться разное количество результатов. Правила Code Analysisмогут быть настроены таким образом, чтобы показывать еще и ошибки.

- 10. В результате анализаCode Analysisмыполучаембольшое количество информации в виде предупреждений, включая идентификатор категории (например, CA2000), название, описание проблемы, расположение файла и предлагаемое решение.
- 11. В окне Code Analysisможно использовать текстовое поледляфильтрации результатов по номеру и тексту в названии, сообщении, пути к файлу и названию функции.

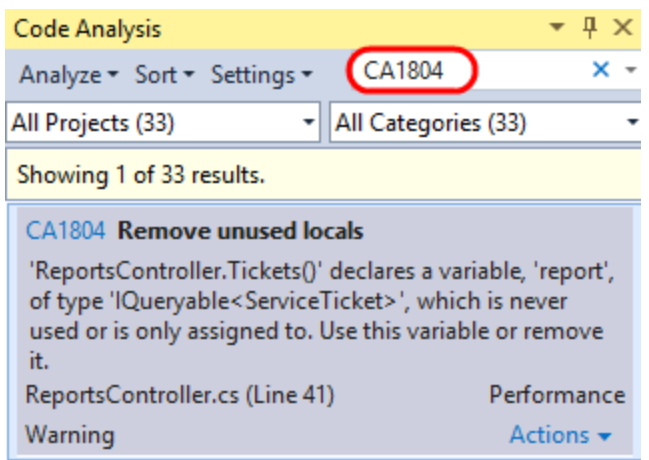

*Фильтрация результатов Code Analysis* 

12. Найдите предупреждение, котороебудет просто разрешить (например, предупреждение CA1804). **Нажмите два раза** на нем для перехода в место, где возникла проблема.

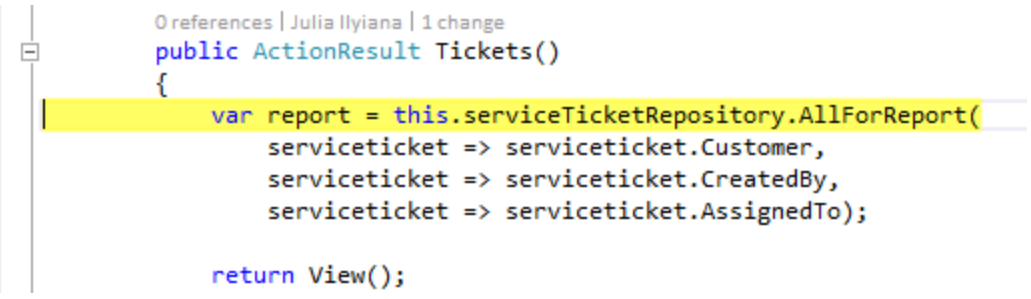

#### **Изображение 8**

*Ошибки CodeAnalysis привязываются к коду*

13. Исправьте ошибку. ДляCA1804 нужно убрать неиспользуемые переменные –сделайте это, убравопределение report.

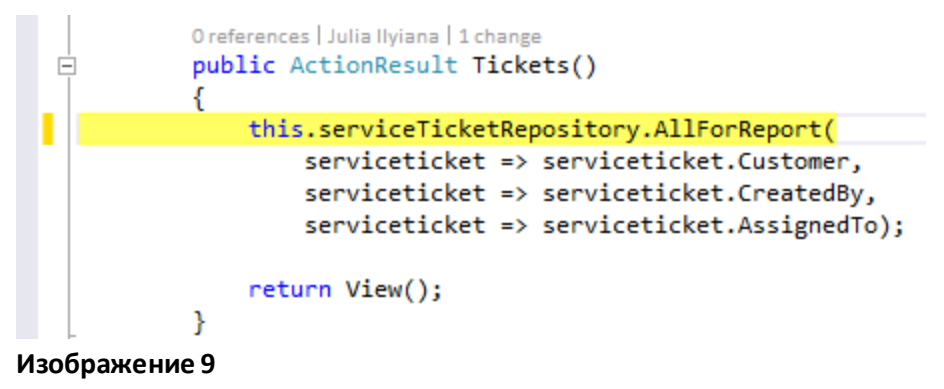

*Удаление неиспользуемых переменных*

14. В окне **Code Analysis** выберите **Analyze | FabrikamFiber.Web**иубедитесь, что предупреждение исчезло.

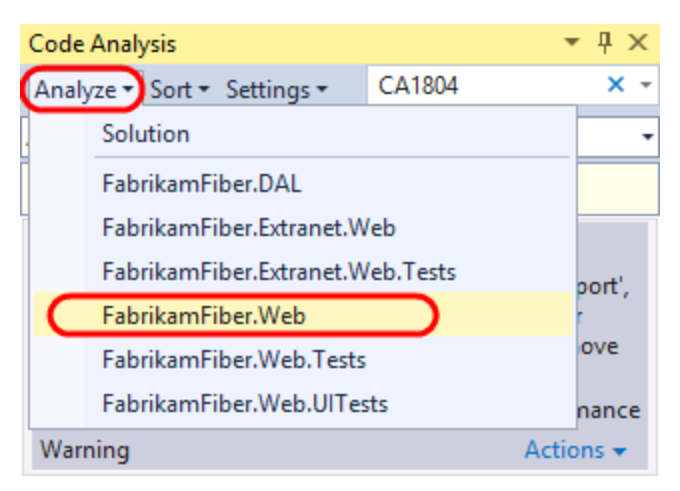

#### **Изображение 10**

*Запуск анализа кода для проверки исправления*

# <span id="page-8-0"></span>Упражнение 2: Подавление предупреждений при анализе кода

В этомупражнении вы научитесь подавлять предупреждения Code Analysis на уровне проекта и исходного кода.

- 1. Выберите в**Code Analysis** первые три предупреждения. Предположим, мы не собираемся решать эти проблемы и не хотим, чтобы они появлялись при следующем анализе.
- 2. При выборе предупреждений они будут развернуты. Нажмите правой кнопкой на выбранных предупреждениях инажмите **SuppressMessage | In Suppression File**. После этого в файл GlobalSuppressions.cs будут добавлены метаданные уровня сборки.

**Примечание:** то же самое можно сделать с помощью ссылки Actions.

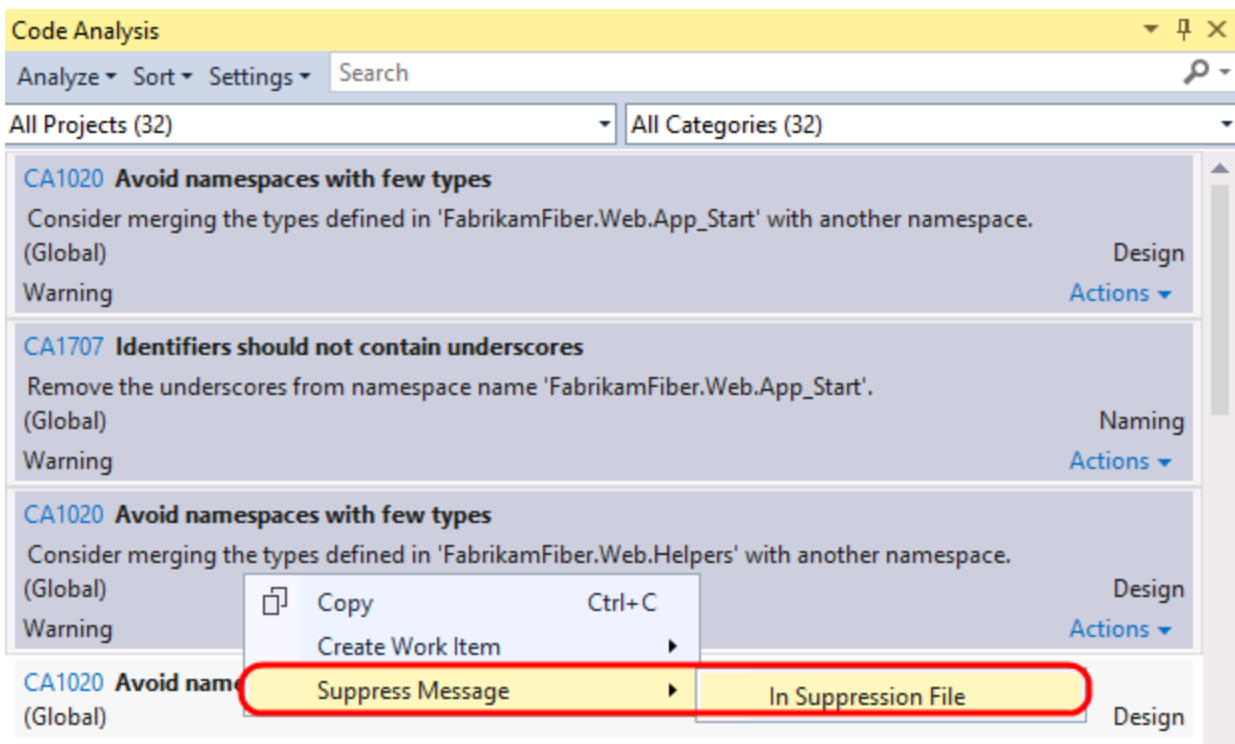

*Подавление предупреждений*

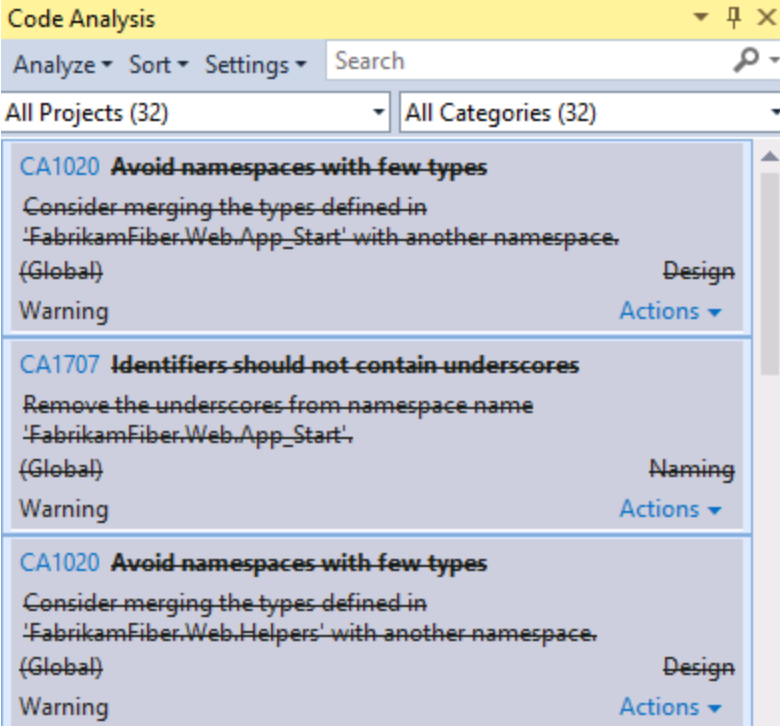

## **Изображение 12**

*Подавленные предупреждения зачеркиваются*

3. Откройте файл GlobalSuppressions.cs.

```
// This file is used by Code Analysis to maintain SuppressMessage
// attributes that are applied to this project.
// Project-level suppressions either have no target or are given
// a specific target and scoped to a namespace, type, member, etc.
\overline{11}// To add a suppression to this file, right-click the message in the
// Code Analysis results, point to "Suppress Message", and click
// "In Suppression File".
// You do not need to add suppressions to this file manually.
[assembly: System.Diagnostics.CodeAnalysis.SuppressMessage("Microsoft.Design", "CA1020:AvoidNamespacesWithFewTy<br>[assembly: System.Diagnostics.CodeAnalysis.SuppressMessage("Microsoft.Naming", "CA1707:IdentifiersShouldNotCon
```
#### Изображение 13

Содержимое GlobalSuppressions.cs

- 4. Вернитесь в окно **Code Analysis** и пролистайте его до конца. Выделите СА1704, предлагающий скорректировать имя параметра serviceticker. Нажмите два раза.
- 5. Нажмите правой кнопкой на параметре serviceticket и нажмите Refactor | Rename....

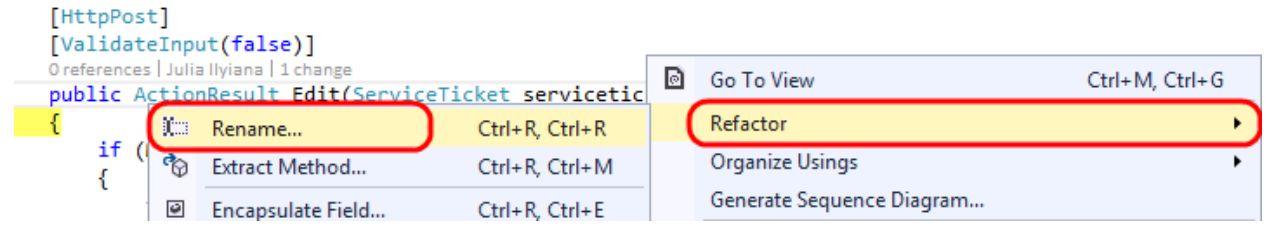

#### Изображение 14

Переименование параметра

6. В окне Rename измените 'serviceticket' на 'serviceTicket' и нажмите на ОК.

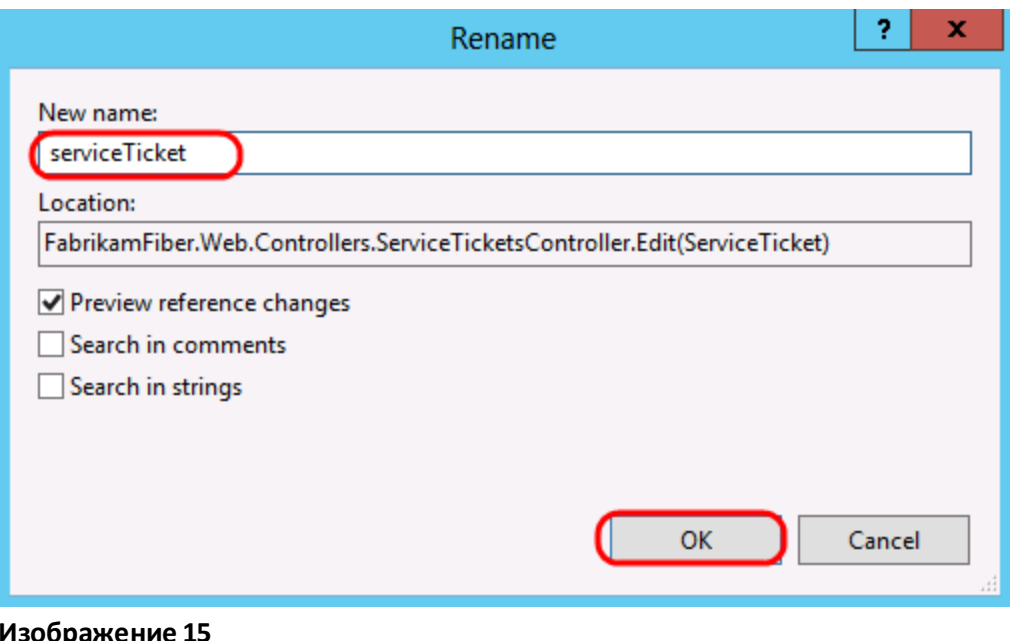

Переименование

7. В Preview Changes - Rename нажмите на Apply.

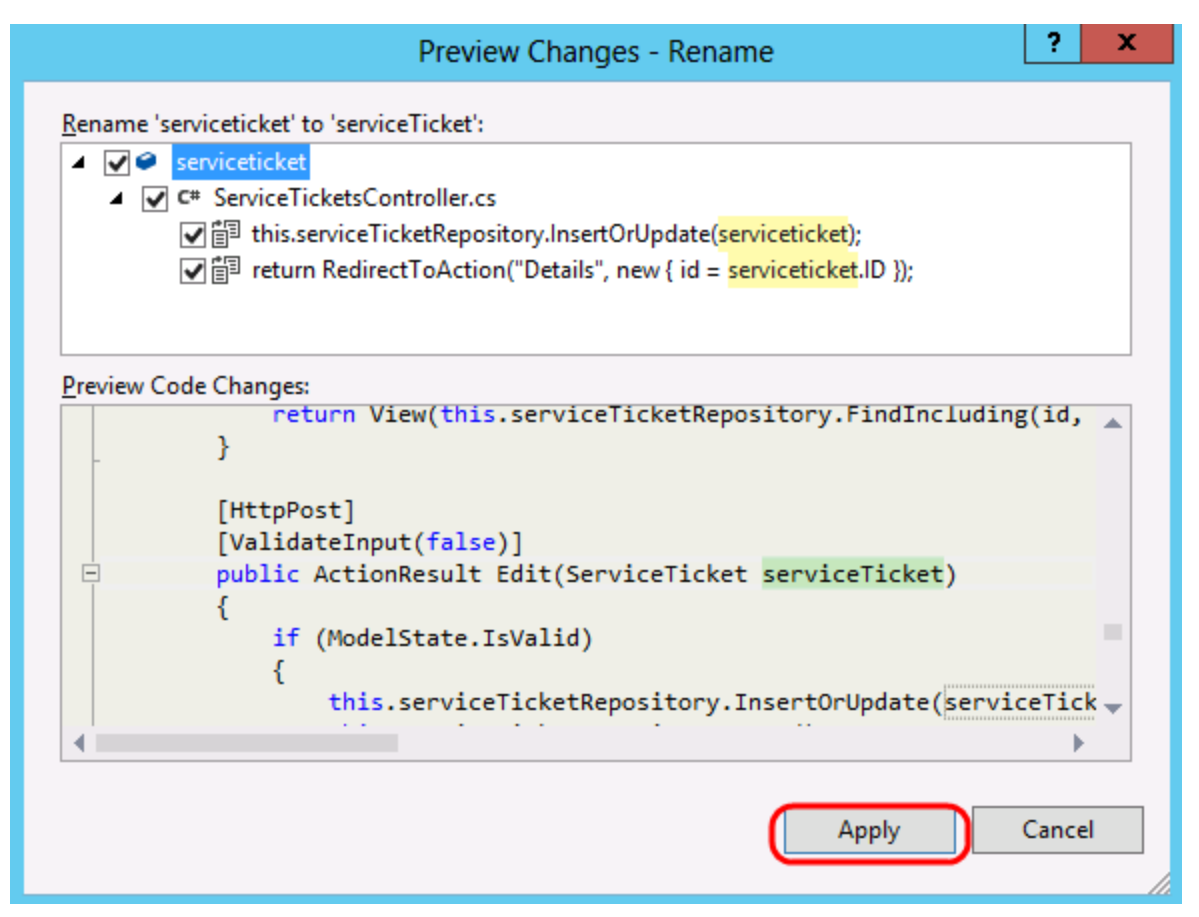

*Preview Changes – Rename* 

8. Выделите следующее предупреждение. Мы хотим подавить его на уровне конкретного файла. **Нажмите правой кнопкой** на предупреждении инажмите **SuppressMessage(s) | In Source**.

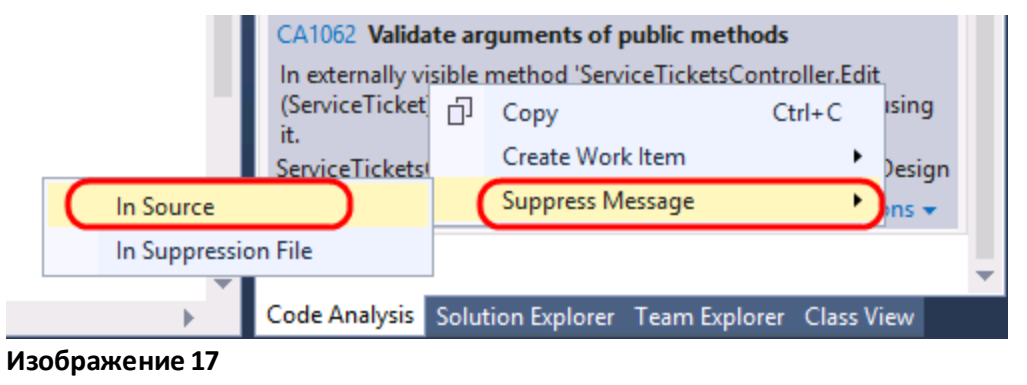

*Кнопка In Source* 

9. Правило применится к методу в виде атрибута **SuppressMessage**.

```
[System.Diagnostics.CodeAnalysis.SuppressMessage("Microsoft.Design", "CA1062:Validate arguments of public methods", Messa
[ValidateInput(false)]
0 references | Julia Ilyiana |
```
#### public ActionResult Edit(ServiceTicket serviceTicket)

#### **Изображение 18**

*Подавление предупреждения на уровне исходного кода* 

- 10. В окне **Code Analysis** нажмите на **Analyze | FabrikamFiber.Web**чтобы проверить, исчезло ли еще одно предупреждение.
- 11. Предположим, что мы хотим проигнорировать оставшиеся предупреждения. Нажмите в окне Code Analysis на **Settings | Solution Settings**.

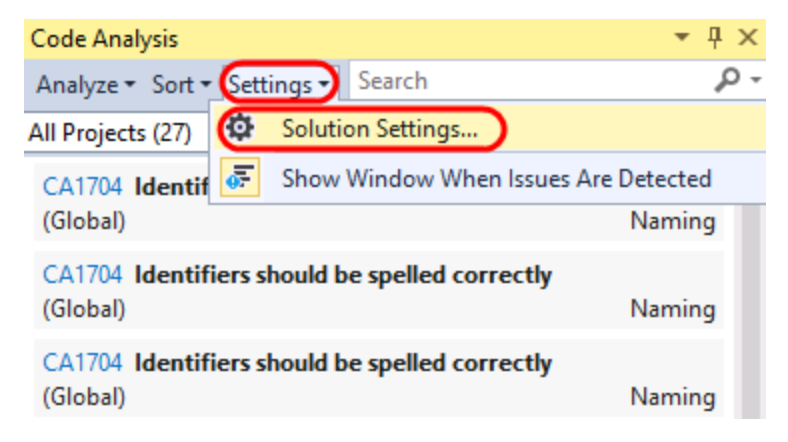

*Настройки Code Analysis*

12. Измените значение **Rule Set**для **FabrikamFiber.Web** с '**Microsoft All Rules**' на '**Microsoft Managed Minimum Rules**'. Нажмите на **OK**.

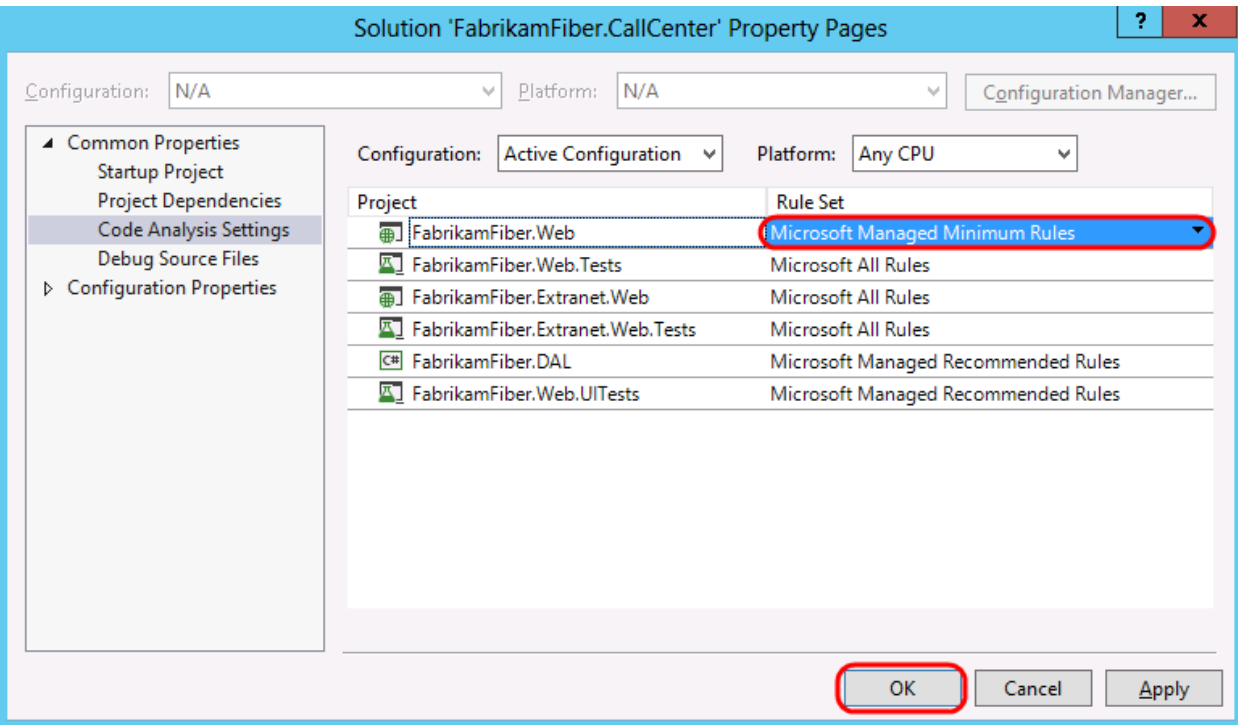

#### **Изображение 20**

*Изменение набора правил*

13. Перейдите в**Code Analysis Analyze | FabrikamFiber.Web**- количество предупреждений значительно сократилось. Предупреждения, появившиеся в результате использования нового набора правил, выглядят более критичнымидля работы программы.

To give feedback please write to **VSKitFdbk@Microsoft.com** 

Copyright © 2014 by Microsoft Corporation. All rights reserved.